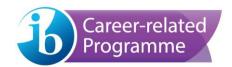

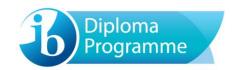

# eCoursework user guide

For candidates

Version: 1-0 (15 November 2016)

## Contents

| Access                             | 3 |
|------------------------------------|---|
| Screen layout                      | 3 |
| Coursework portfolio               | 4 |
| File Storage                       | 5 |
| Preview                            | 5 |
| Uploading and submitting your work | 6 |
| Upload process                     | 6 |
| Submitting the work for Assessment | 8 |

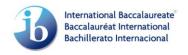

#### Access

Log into candidates.ibo.org and select the **My Coursework** tab. The **eCoursework** system will open in a new tab.

#### Screen layout

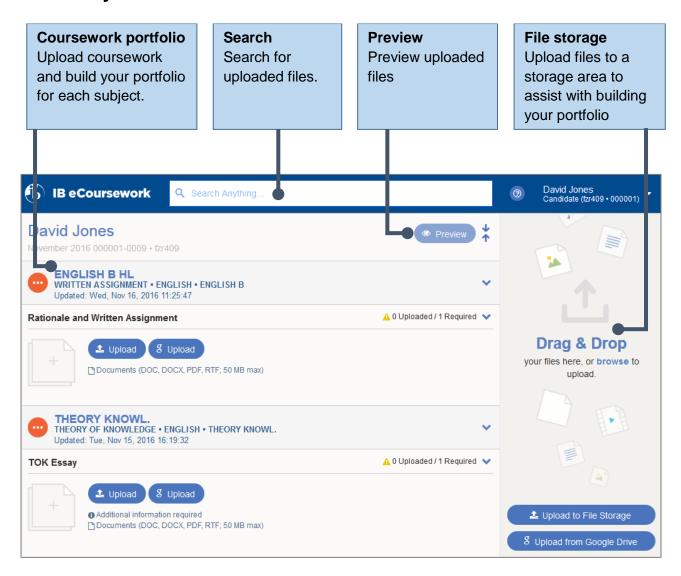

#### **Coursework portfolio**

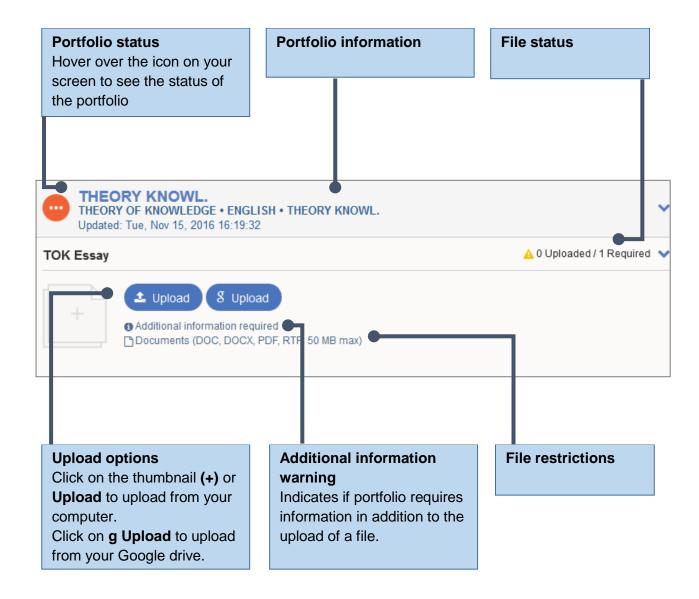

#### File Storage

The **File Storage** section allows you to upload and store files for future use. You can upload files from your computer (**Upload to File Storage**) or Google Drive (**g Upload from Google Drive**).

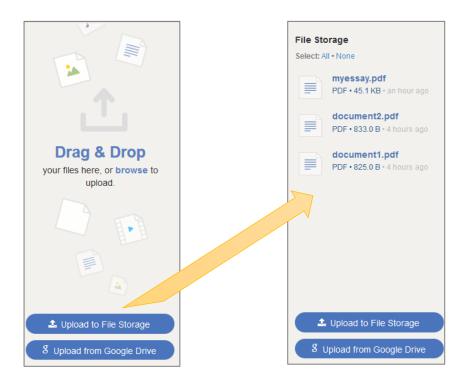

#### **Preview**

Click on **Preview** to view or download your uploaded files.

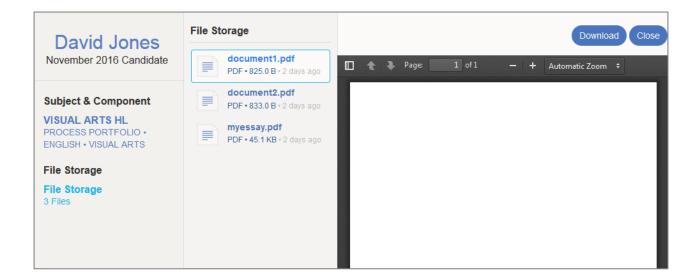

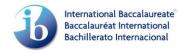

### Uploading and submitting your work

#### **Upload process**

To upload your coursework portfolio for a subject component click on an **Upload** option. Select the file from your computer or Google drive.

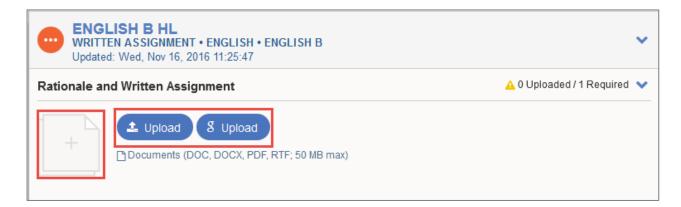

Alternatively, drag and drop the file from the File Storage.

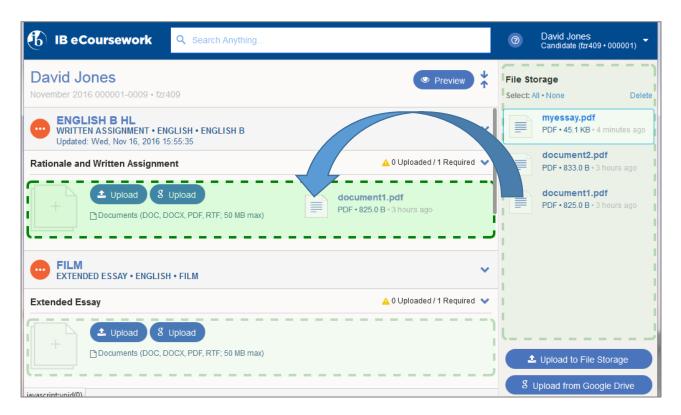

The file will be uploaded to the coursework portfolio.

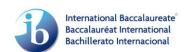

If no additional information is required, the file status will change to **Complete** and portfolio status will update from **Not started** to **Ready for submission**.

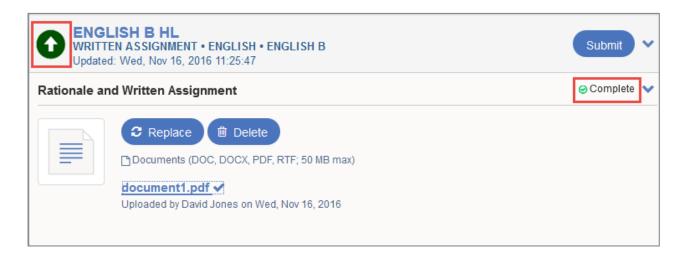

If additional information is required, the file status will change to **Pending Additional Information** and relevant entry fields will appear. The Portfolio status will update to **In progress** .

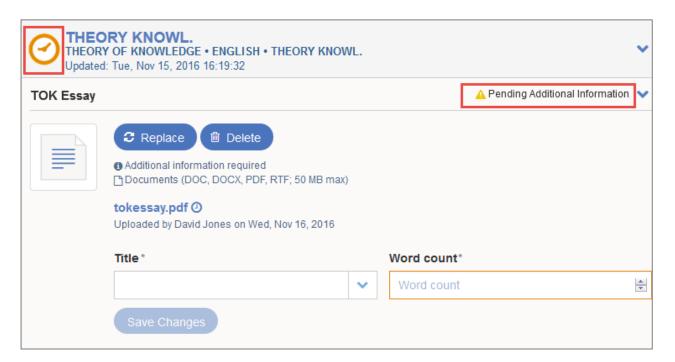

Enter the information and click on **Save Changes**. The Portfolio status will change from **In progress** to **Ready for submission** when all mandatory files are **Complete**.

At this stage, before the portfolio is submitted, you can **Replace** or **Delete** a file if required.

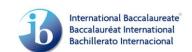

#### **Submitting the work for Assessment**

When the portfolio is complete and you are ready to submit it, click on **Submit.** You will not be able to make any changes after the work is submitted.

Upon clicking on **Submit** you will be asked to acknowledge that your work is authentic and final by ticking the **Declaration** checkbox. To finalize, click on **Submit for Assessment.** 

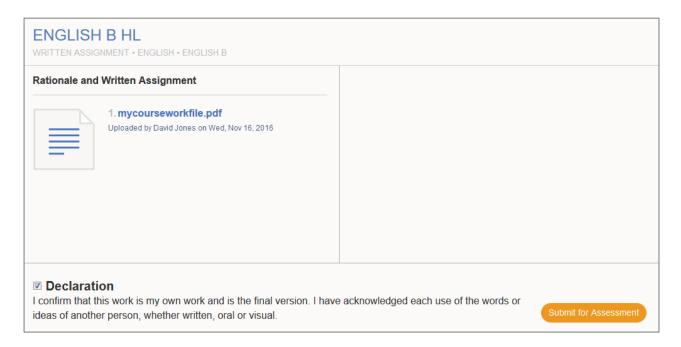

The portfolio status icon will change to Candidate submitted .

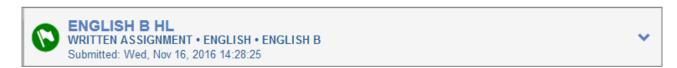

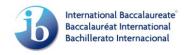